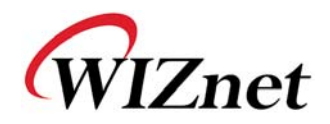

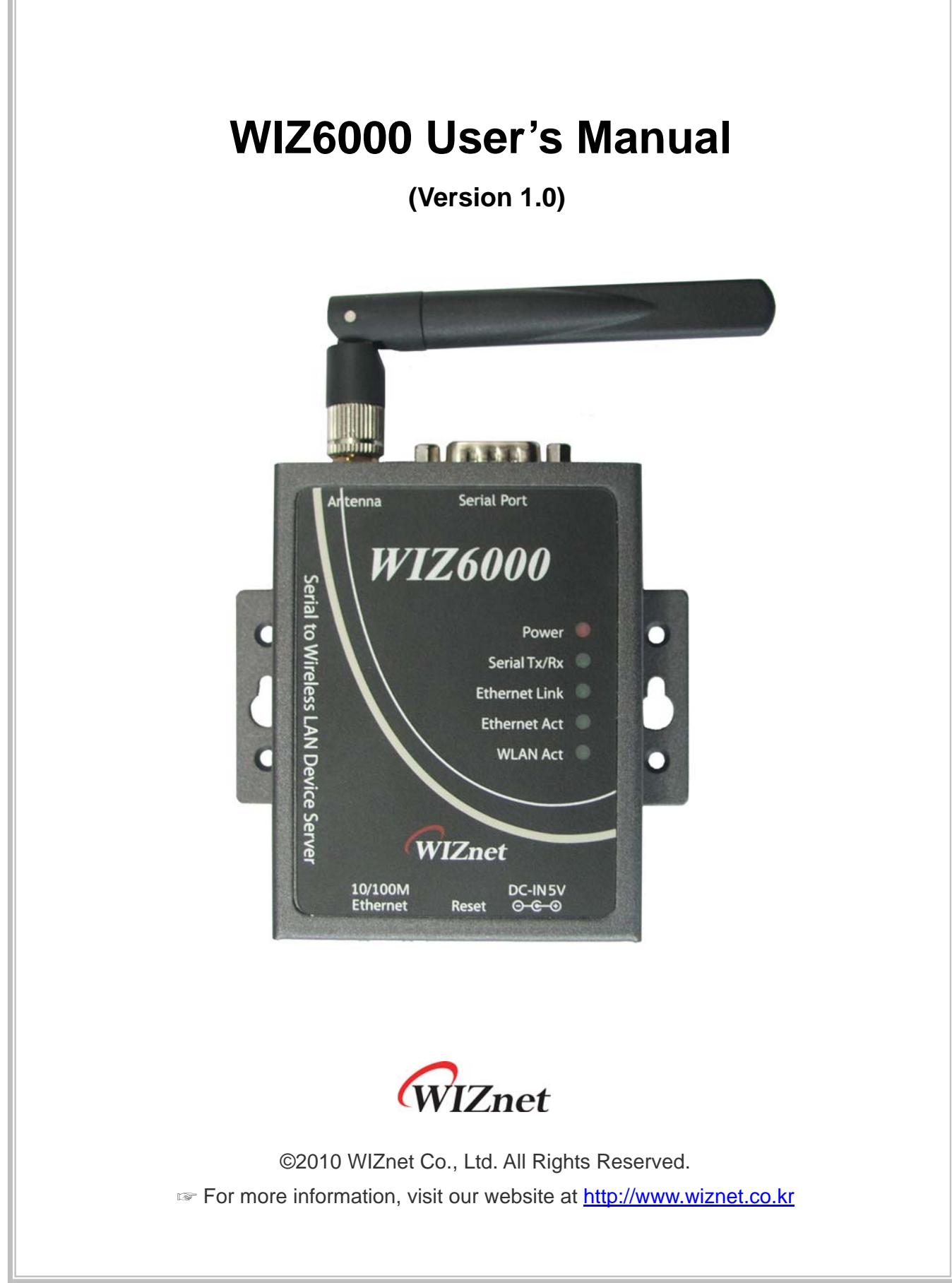

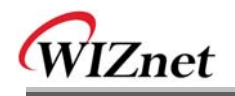

# **Document Revision History**

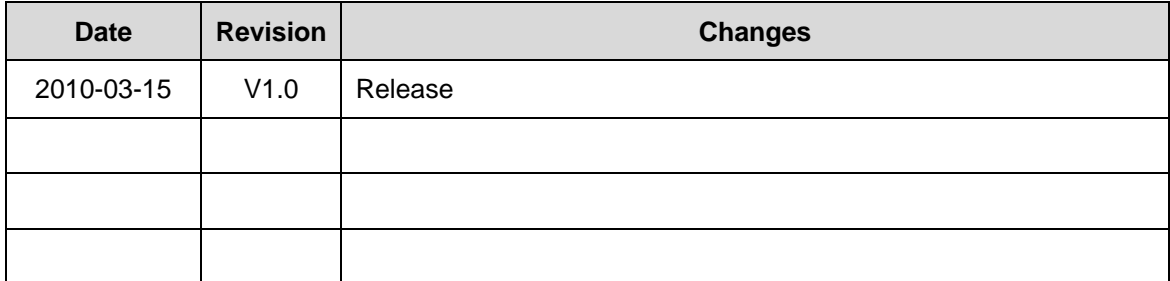

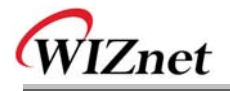

# **Certification Information**

## **CE** for Class B ITE

#### **INFORMATION TO THE USER**

Hereby, WIZnet. Declares that this WIZ6000 is in compliance with the essential requirements and other relevant provisions of directive 1999/5/EC.

**WARNING:** This is a class B product. In a domestic environment this product may cause radio interference in which case the user may be required to take adequate measures.

# **FCC** for Class B ITE

#### **INFORMATION TO THE USER**

This equipment has been tested and found to comply with the limits for a Class B digital device, pursuant to part 15 of the FCC Rules. These limits are designed to provide reasonable protection against harmful interference in a residential installation. This equipment generates, uses and can radiate radio frequency energy and, if not installed and used in accordance with the instructions, may cause harmful interference to radio communications. However, there is no Guarantee that interference will not occur in a particular installation. If this equipment does cause harmful interference to radio or television reception, which can be determined by turning the equipment off and on, the user is encouraged to try to correct the interference by one more of the following measures:

- Reorient or relocate the receiving antenna.
- Increase the separation between the equipment and receiver.
- Connect the equipment into an outlet on a circuit different from that to which the receiver is connected.
- Consult the dealer or an experienced radio/TV technician for help.

**WARNING:** This equipment may generate or use radio frequency energy. Changes or modifications to this equipment may cause harmful interference unless the modifications are expressly approved in the instruction manual. The user could lose the authority to operate this equipment if an unauthorized change or modification is made.

## **KCC** for Class B ITE

#### **INFORMATION TO THE USER**

This equipment has been tested for a Class B digital device.

- Trade Name or Applicant : WIZnet, Inc.
- Equipment Name : Serial to Wireless LAN Device Server
- Basic Model Number : WIZ6000
- Manufacturer / Country of Origin : WIZnet, Inc. / KOREA
- Certification Number : WWW-WIZ6000-S2W(B)

**WARNING:** This equipment may generate or use radio frequency energy. Changes or

modifications to this equipment may cause harmful interference.

WIZ6000 User's Manual (WIZnet Co,. Ltd.)

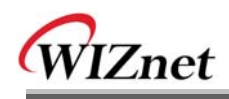

# **WIZnet's Online Technical Support**

If you have any questions about our products, please visit our website and submit your questions on the Q&A Board. We will reply your questions as soon as possible

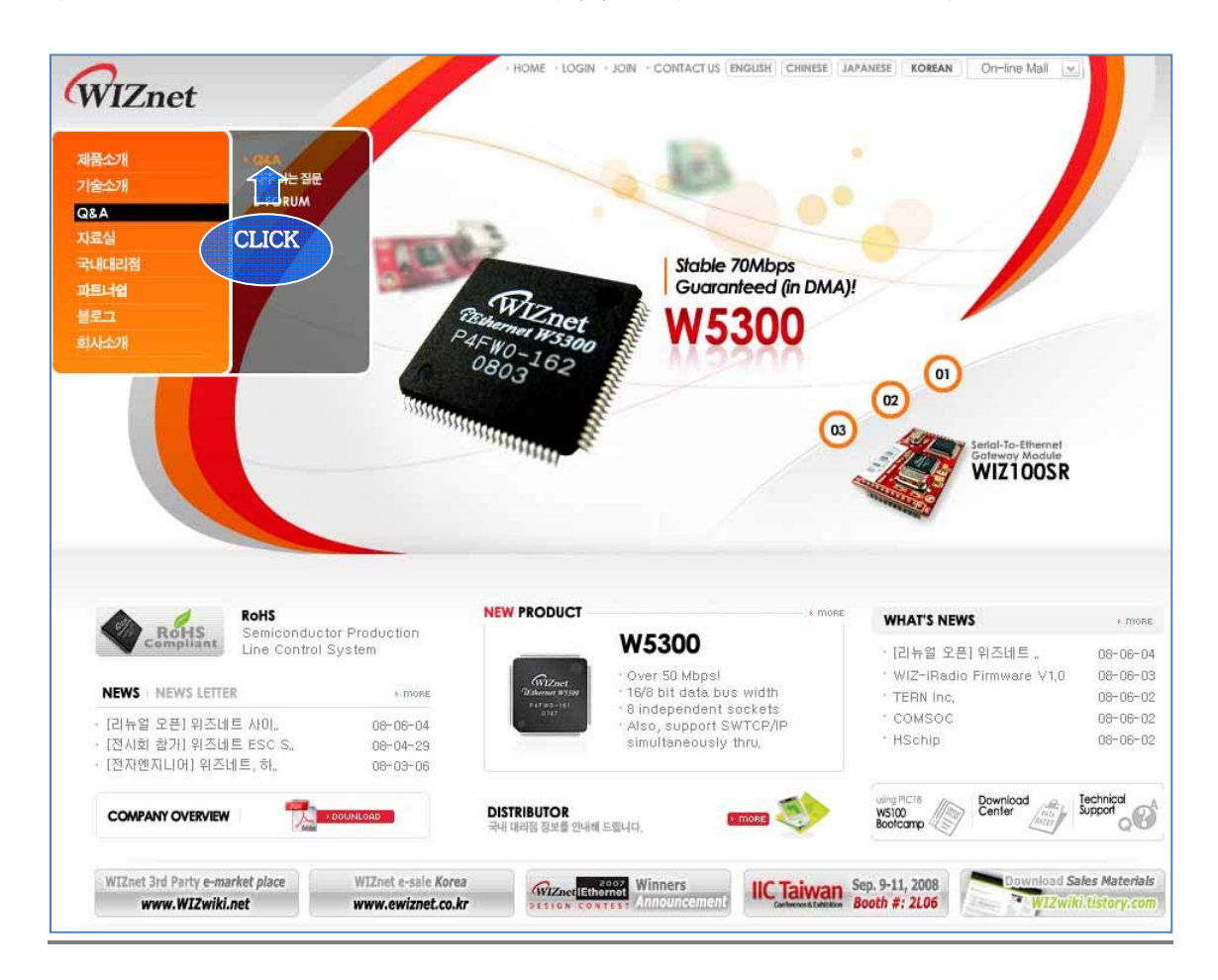

# COPYRIGHT NOTICE

Copyright 2010 WIZnet Co., Ltd. All Rights Reserved.

Technical Support: support@wiznet.co.kr Sales & Distribution: sales@wiznet.co.kr

For more information, visit our website at http://www.wiznet.co.kr

WIZ6000 User's Manual (WIZnet Co,. Ltd.)

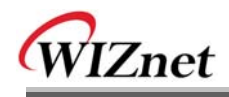

# **Contents**

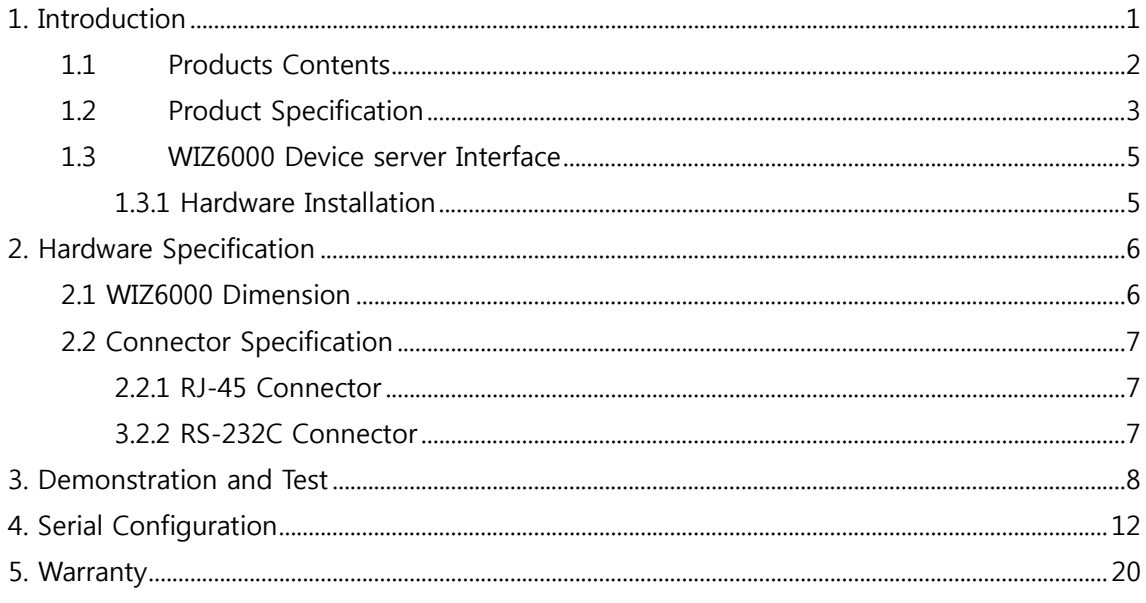

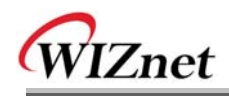

# **Figures**

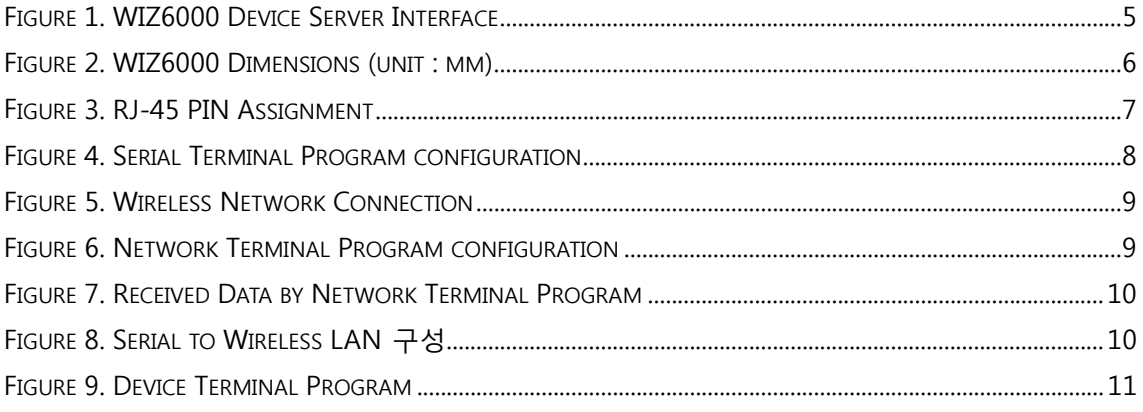

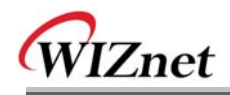

# **Tables**

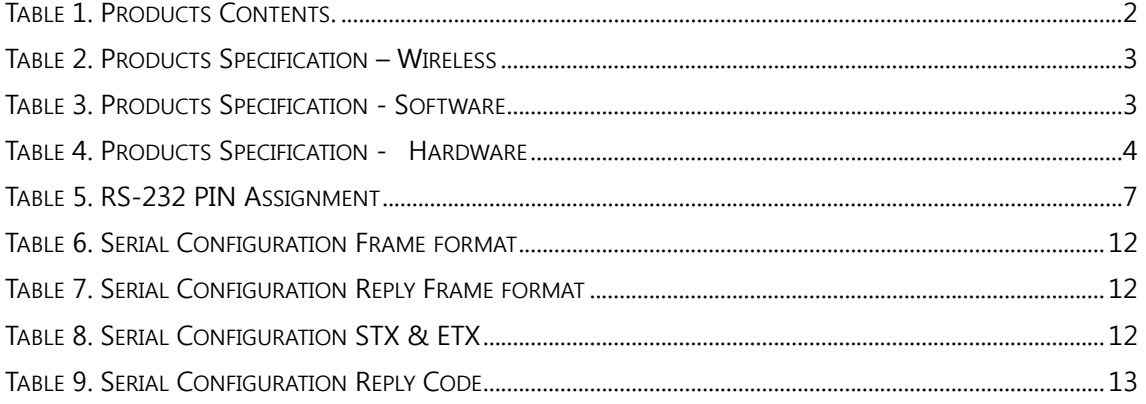

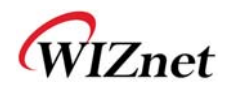

# **1. Introduction**

WIZ6000 is the external gate way module which provides a bridge for RS-232 or Ethernet to IEEE802.11 b/g wireless communications. Devices with the interface of RS-232C serial or Ethernet can established a wireless network which can enable remote monitoring, management and controlling.

**WIZ6000 has been designed by using WIZ610wi WiFi module. Therefore all functions and operations are identical with WIZ610wi. Refer to the 'WIZ610wi User Manual' for detail description.** 

#### **Main Features**

- Embedded 802.11b/g Wireless Networking
- Access Point, Client, Gateway, Serial to WLAN mode Supported
- Ethernet to Wireless Bridging
- Strong Security with 64/128 bit WEP, WPA, WPA2(AES), SSL
- Support Ethernet port, Serial port, Reset Button
- Ready to use serial to wireless application
- Max 25Mbps Data Streaming
- Compact design 90.5mm X 94.5mm X 22.7mm (L x W x H)
- RoHS Compliant
- CE, FCC and KCC certificated

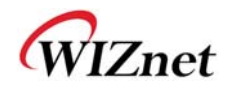

# **1.1 Products Contents**

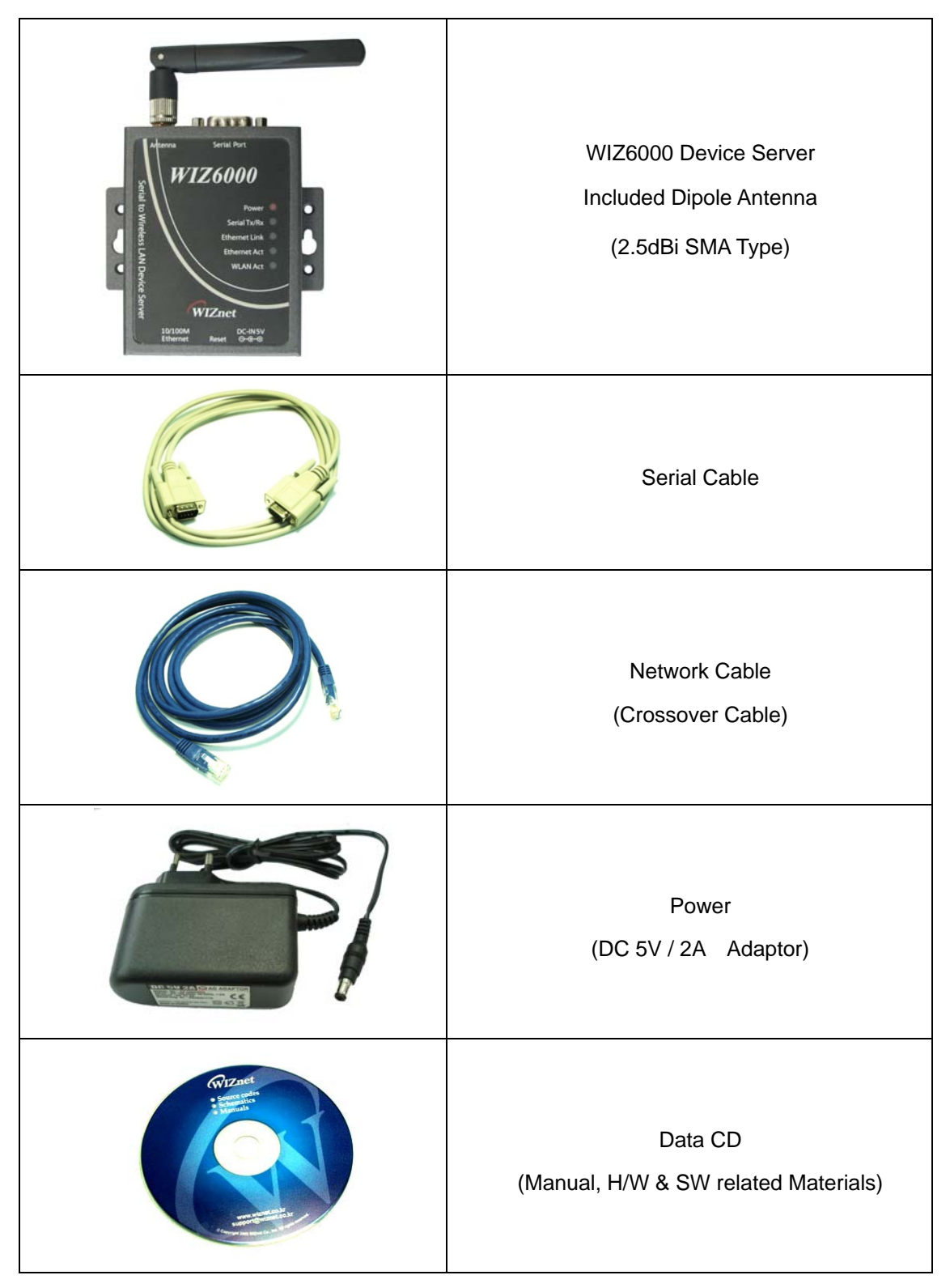

**Table 1. Products Contents.** 

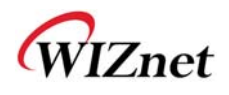

# **1.2 Product Specification**

### **Wireless**

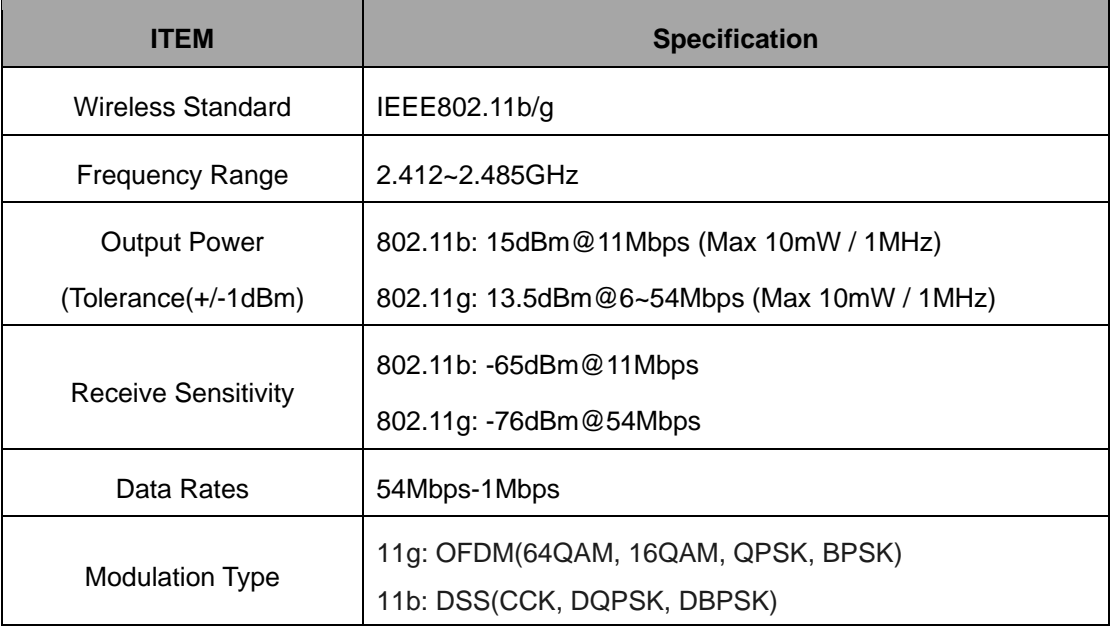

**Table 2. Products Specification – Wireless** 

## **Software**

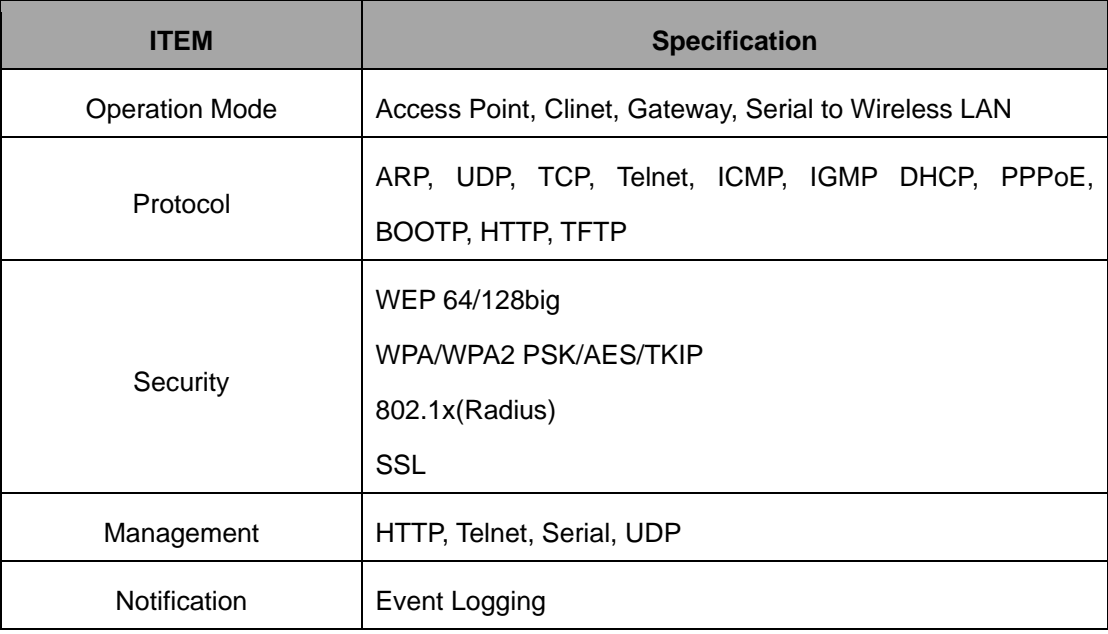

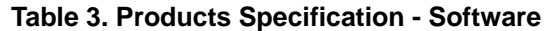

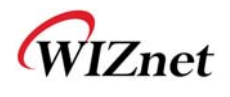

# **Hardware**

| ITEM                     | <b>Specification</b>                               |
|--------------------------|----------------------------------------------------|
| Interface                | Ethernet 1 Port, RS-232C 1 Port, DC 5V Power input |
|                          | 2.5dBi SMA type Dipole Antenna                     |
| Temperature              | Operation: -5°C~55°C                               |
|                          | Storage: -20°C~70°C                                |
| Humidity                 | Operation: 10% to 90%, Non-Condensing              |
|                          | Storage: 5% to 90%, Non-Condensing                 |
| Serial<br>(RS-232C)      | Baud Rate: 230,400bps                              |
|                          | Stop bits: 1                                       |
|                          | Parity: None, Odd, Even                            |
|                          | Flow Control: XON / XOFF (Software),               |
|                          | CTS / RTS (Hardware), None                         |
| Power                    | DC 5V input                                        |
| <b>Power Consumption</b> | Under 600mA (3.3V)                                 |
| Dimension                | 90.5mm X 94.5mm X 22.7mm (Excluded antenna size)   |

**Table 4. Products Specification - Hardware** 

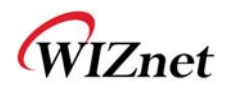

## **1.3 WIZ6000 Device server Interface**

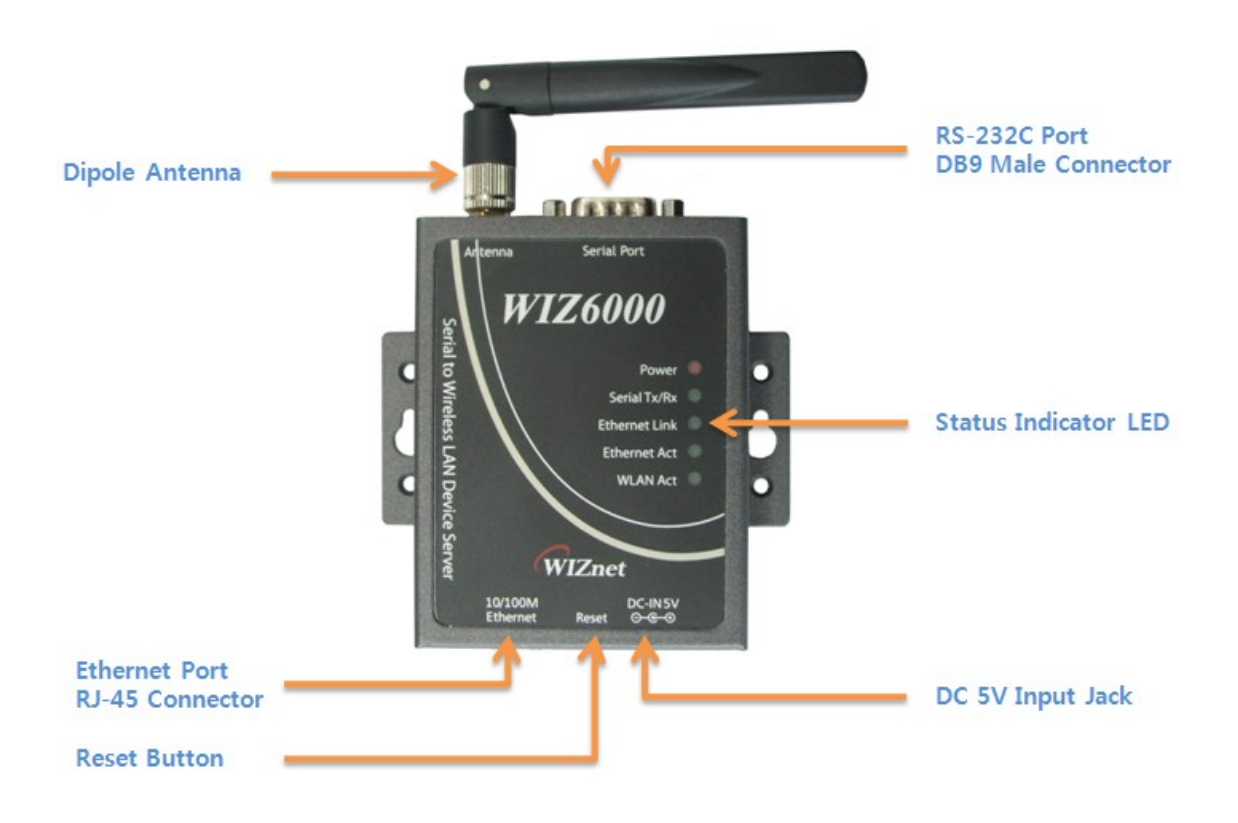

**Figure 1. WIZ6000 Device Server Interface** 

#### **1.3.1 Hardware Installation**

- **STEP1:** Connect the WIZ6000 to the HUB or PC by using a network cable.
- **STEP2:** Connect the WIZ6000 to the serial device by using the RS-232C serial cable.
- **STEP3:** Insert the power supply connector to the WIZ6000 by using the 5V / 2A DC power adaptor.
- **STEP4:** Configure the network parameters of WIZ6000 and your PC.
	- The default IP address of WIZ6000 is "192.168.1.254".

Your PC's IP address should start with these three sets of numbers "192.168.1.XXX".

- WIZ6000 and PC can be connected through wireless network.
- Connect to WIZ6000 from PC by using default SSID "WLANAP"

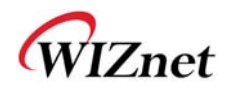

# **2. Hardware Specification**

**2.1 WIZ6000 Dimension** 

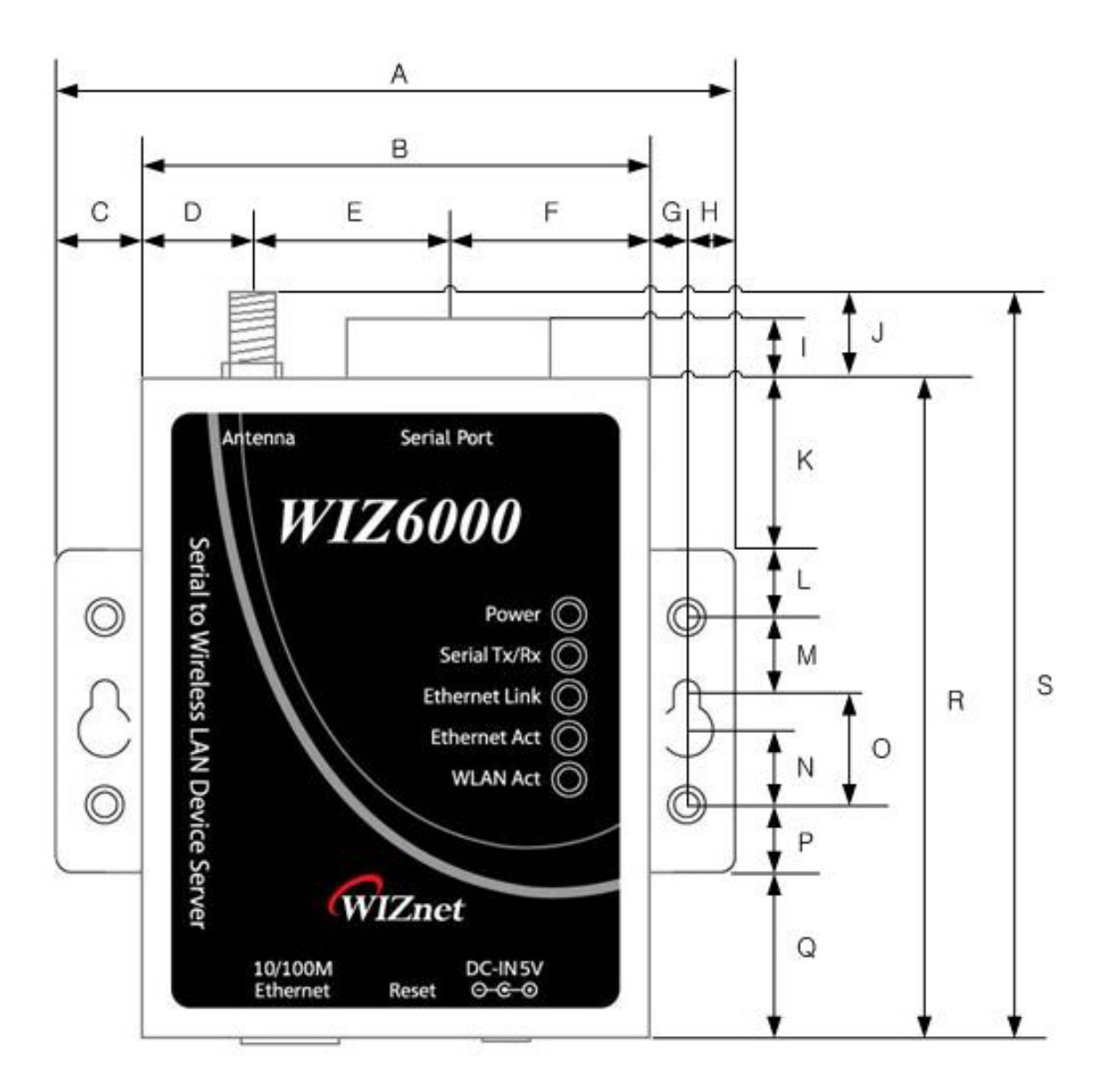

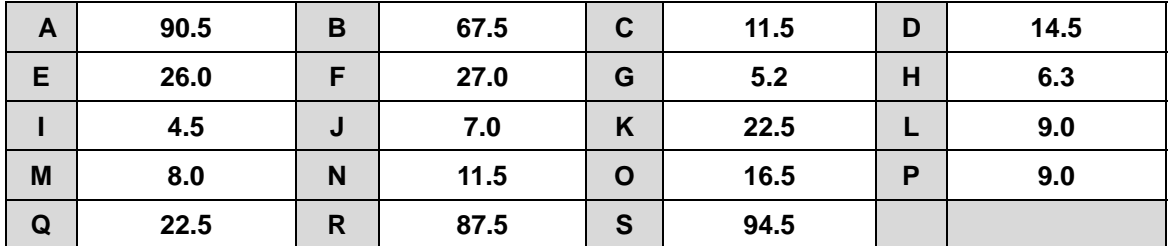

**Figure 2. WIZ6000 Dimensions (unit : mm)**

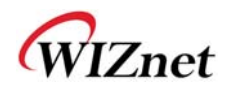

# **2.2 Connector Specification**

## **2.2.1 RJ-45 Connector**

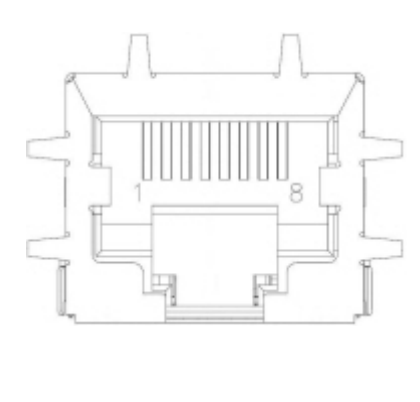

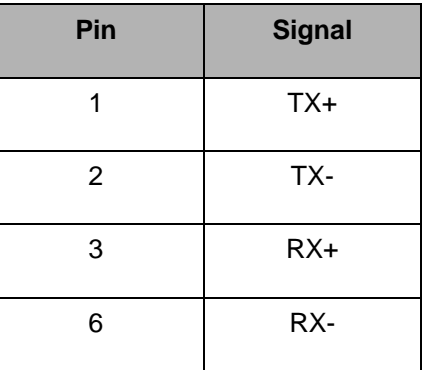

## **Figure 3. RJ-45 PIN Assignment**

**Ethernet port Pin outs** 

#### **3.2.2 RS-232C Connector**

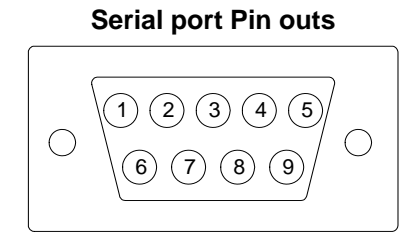

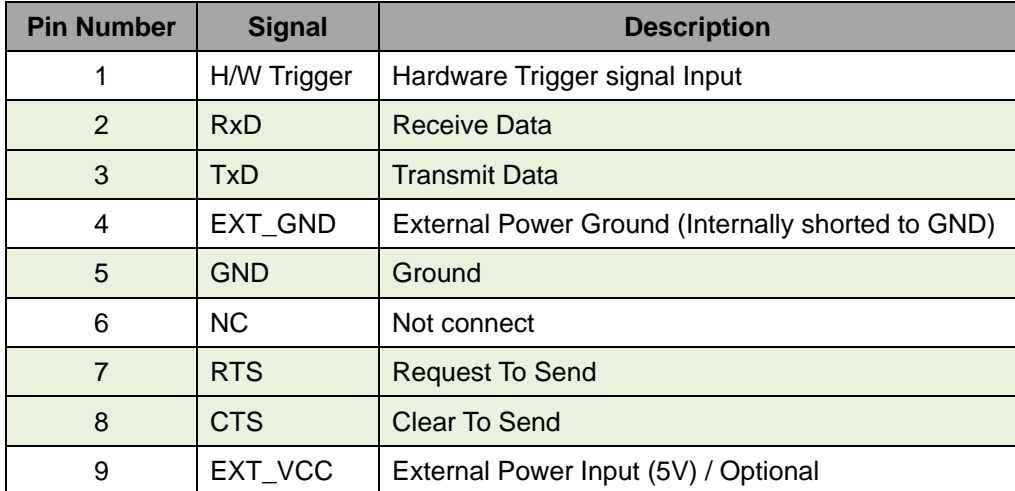

#### **Table 5. RS-232 PIN Assignment**

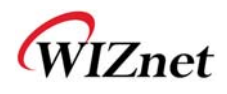

# **3. Demonstration and Test**

In this chapter, an example is provided for you to test the functionality of WIZ6000. The testing environments are the followings:

#### **<Hardware>**

- A PC equipped with a RS-232 serial port
- WIZ6000 Device Server
- Connect PC and module's Ethernet port by using an Ethernet Cable (Direct or Crossover)
- Connect PC and module's serial port by using a serial cable

#### **<Software>**

Hyper Terminal (or any other terminal program)

#### y **Step 1.**

- ① Connect the PC and WIZ6000 by using a serial cable.
- ② Connect the PC and WIZ6000 by using an Ethernet cable.
- ③ Turn on the power switch of WIZ6000.

#### **• Step 2. : WIZ610wi Environment Setup**

- ① On your PC, go to the "Network Setting" and connect to your WIZ6000 in the "Wireless Network Connection".
- ② In your web browser, input IP address of WIZ6000 (Default : 192.168.1.254). If configuration page appears, click "Serial setup" menu and set the serial parameters.

#### **• Step 3. : Data Transmission**

- ① Execute terminal program at the PC. (Ex: Hyper Terminal)
- ② Set the baud rate as the same value of WIZ6000.

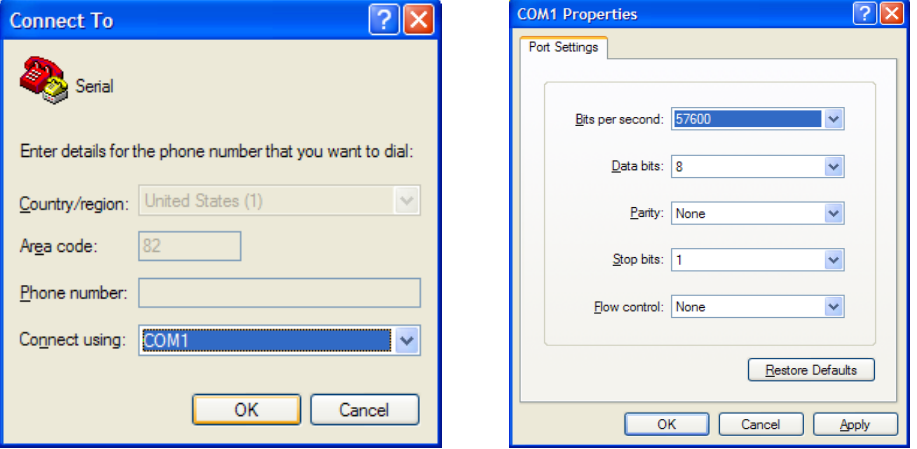

**Figure 4. Serial Terminal Program configuration** 

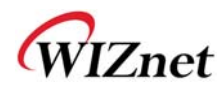

③ Connect to "WIZ6000" in the Wireless Network Setting of your PC

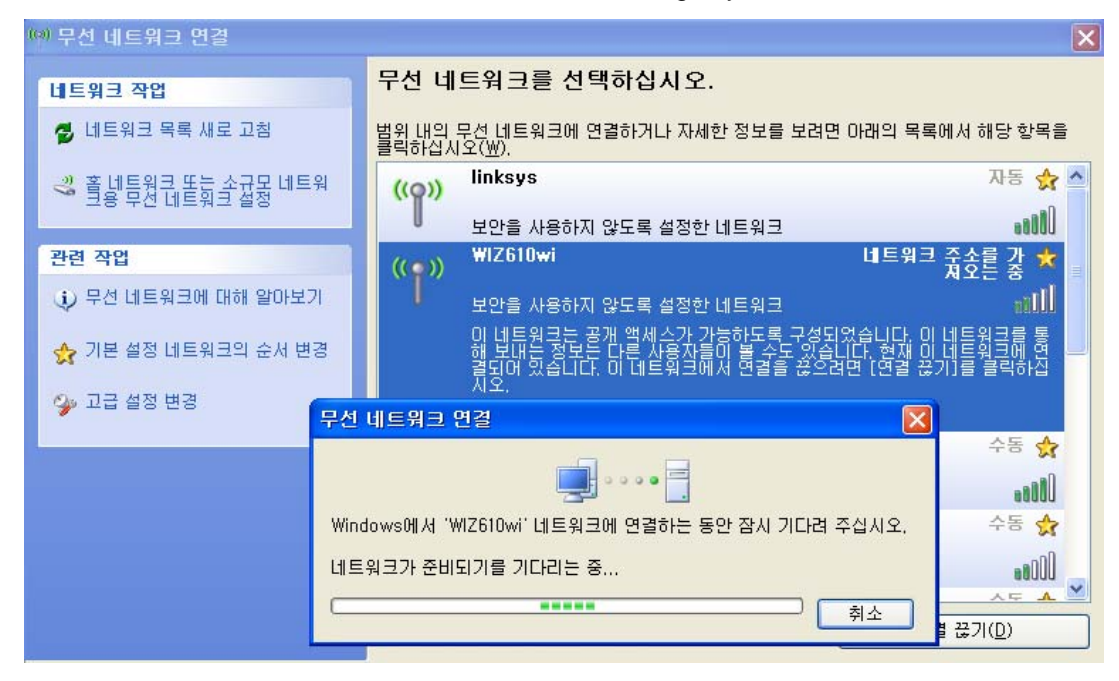

**Figure 5. Wireless Network Connection** 

④ Execute one more terminal program, and set IP address and Port number.

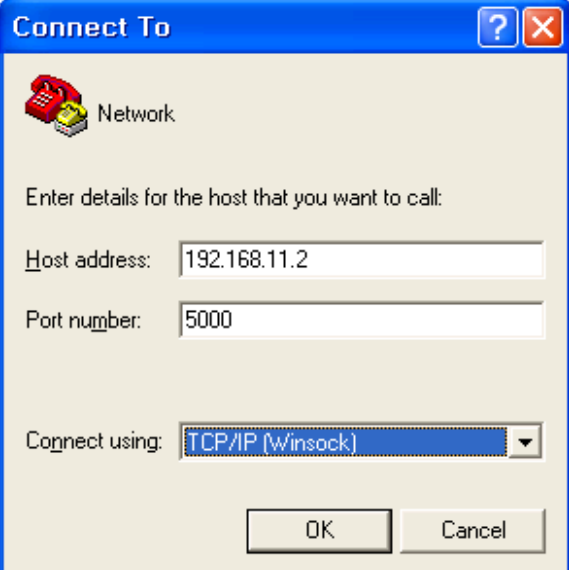

**Figure 6. Network Terminal Program configuration** 

⑤ Input any characters in the Hyper Terminal for Serial. (In the example below, "01234567890" is input).

The same characters are outputted in the Hyper Terminal for Network.

A Serial to Wireless LAN test was performed. (Serial to Ethernet )

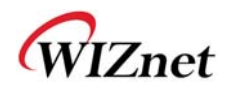

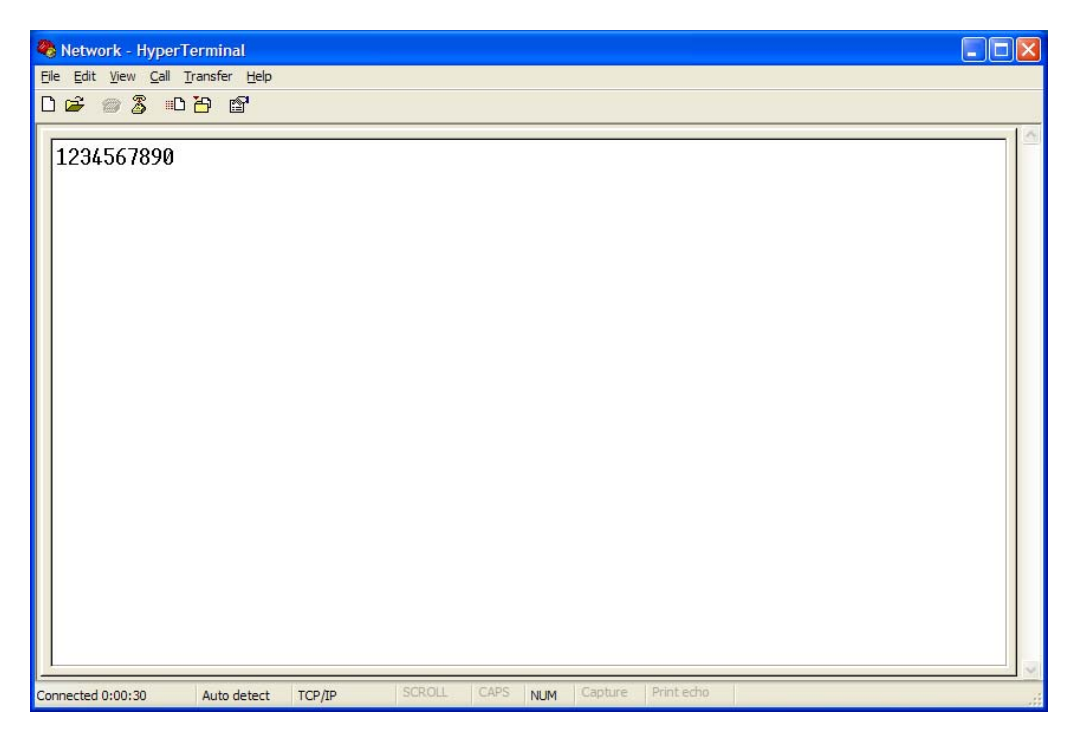

**Figure 7. Received Data by Network Terminal Program** 

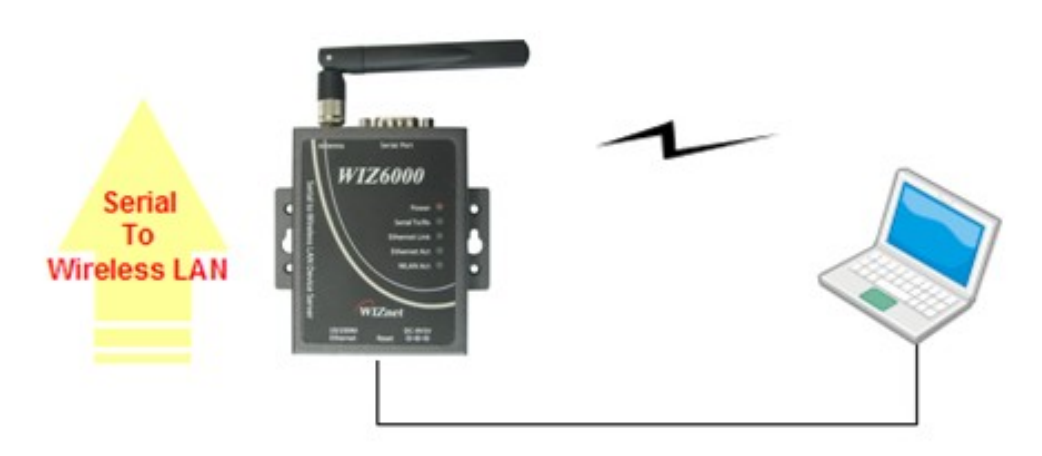

**Figure 8. Serial to Wireless LAN 구성**

⑥ In the same way, input any character at the screen of terminal program for network, and check if same character is displayed at the screen for serial. ( Ethernet to Serial )

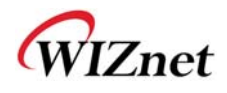

※ The above test can also be performed in a program called, "Device Terminal program", which is easy and simple to use.

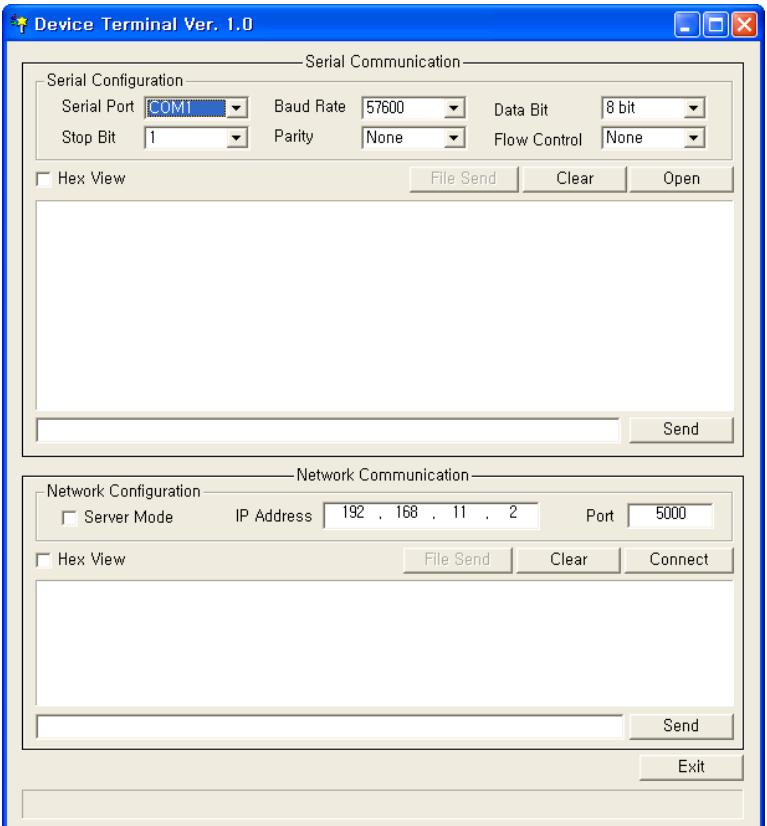

**Figure 9. Device Terminal Program** 

Device Terminal is a program which integrates both serial and network communications into one user interface so that you can test your WIZnet gateway module easily.

As shown in above Figure, the upper part of the program allows you to configure your serial setting of WIZ6000. By clicking the "Open" button, serial communication is enabled.

The lower part of the program allows you to configure the network settings. You can test both TCP Client and TCP Server modes at the same time. If the Server Mode is enabled, Device Terminal will operate as server mode, and the WIZ6000 module will work as client mode. The PC where the Device Terminal is operating will work as a server, the IP address of the PC should be set as Server IP of the module. If Server mode is not checked, Device Terminal will operate as client mode, and the module as server. For the IP address and port, please input your IP address and port number of WIZ6000 and click the "Connect" button to start a network communication.

When serial and network terminals are connected, input any character in the Data Input window and click "Send" button. You can check the data is transferred into the another window.

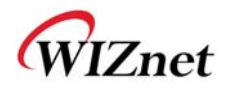

# **4. Serial Configuration**

## **Serial Command Format**

It is possible to configure WIZ6000 by using serial command. RS-232C port's Pin number 1 of WIZ6000 is Hardware trigger pin. ( '1': H/W trigger disable, '0': enable )

## **< Frame Format >**

#### **Command Frame format**

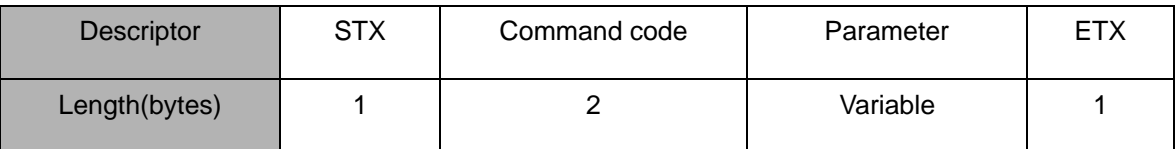

#### **Table 6. Serial Configuration Frame format**

#### **Reply Frame format**

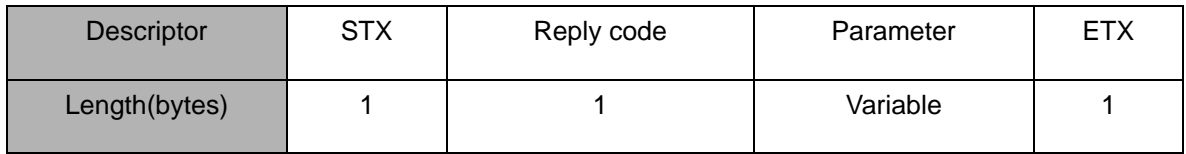

#### **Table 7. Serial Configuration Reply Frame format**

#### **STX & ETX**

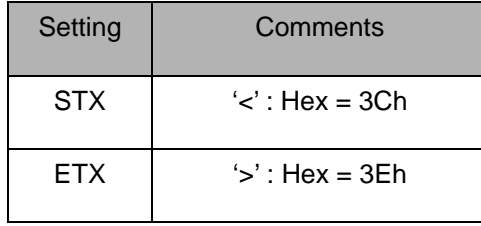

#### **Table 8. Serial Configuration STX & ETX**

#### **Reply Code**

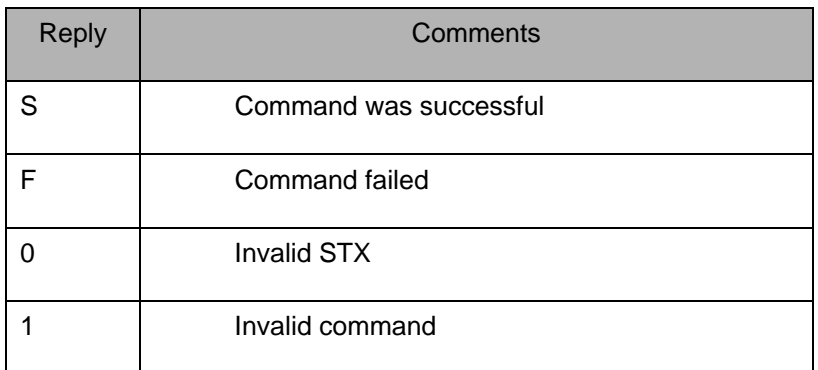

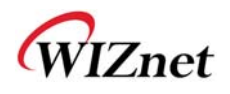

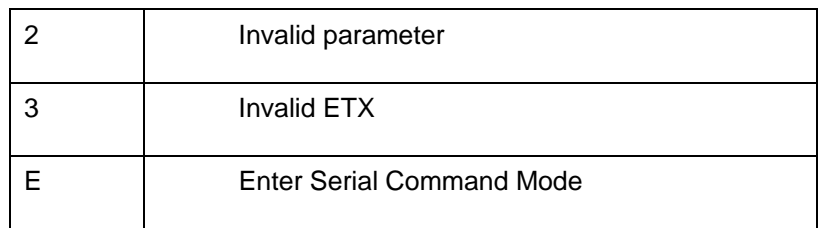

## **Table 9. Serial Configuration Reply Code**

## **Command Code**

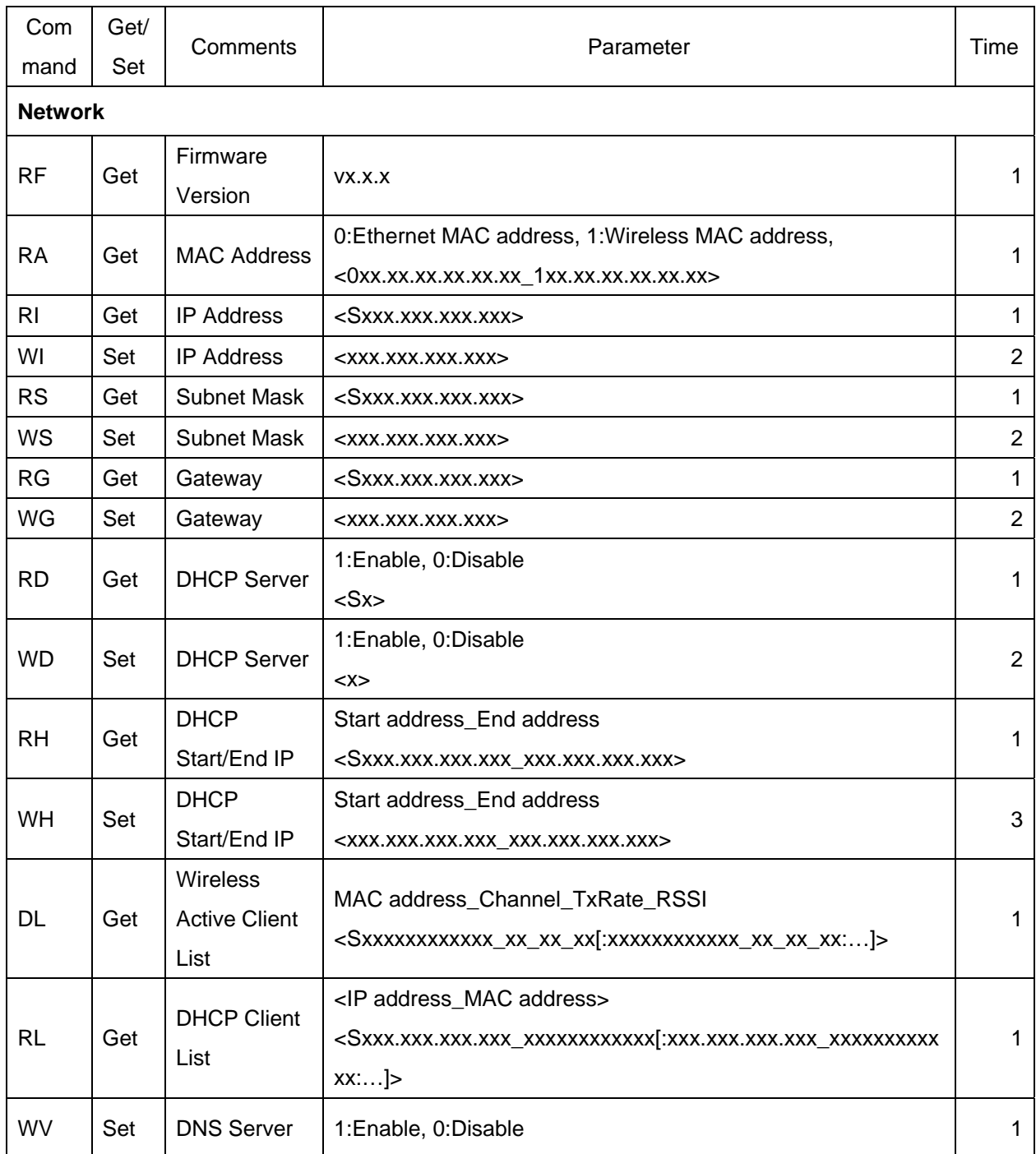

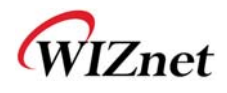

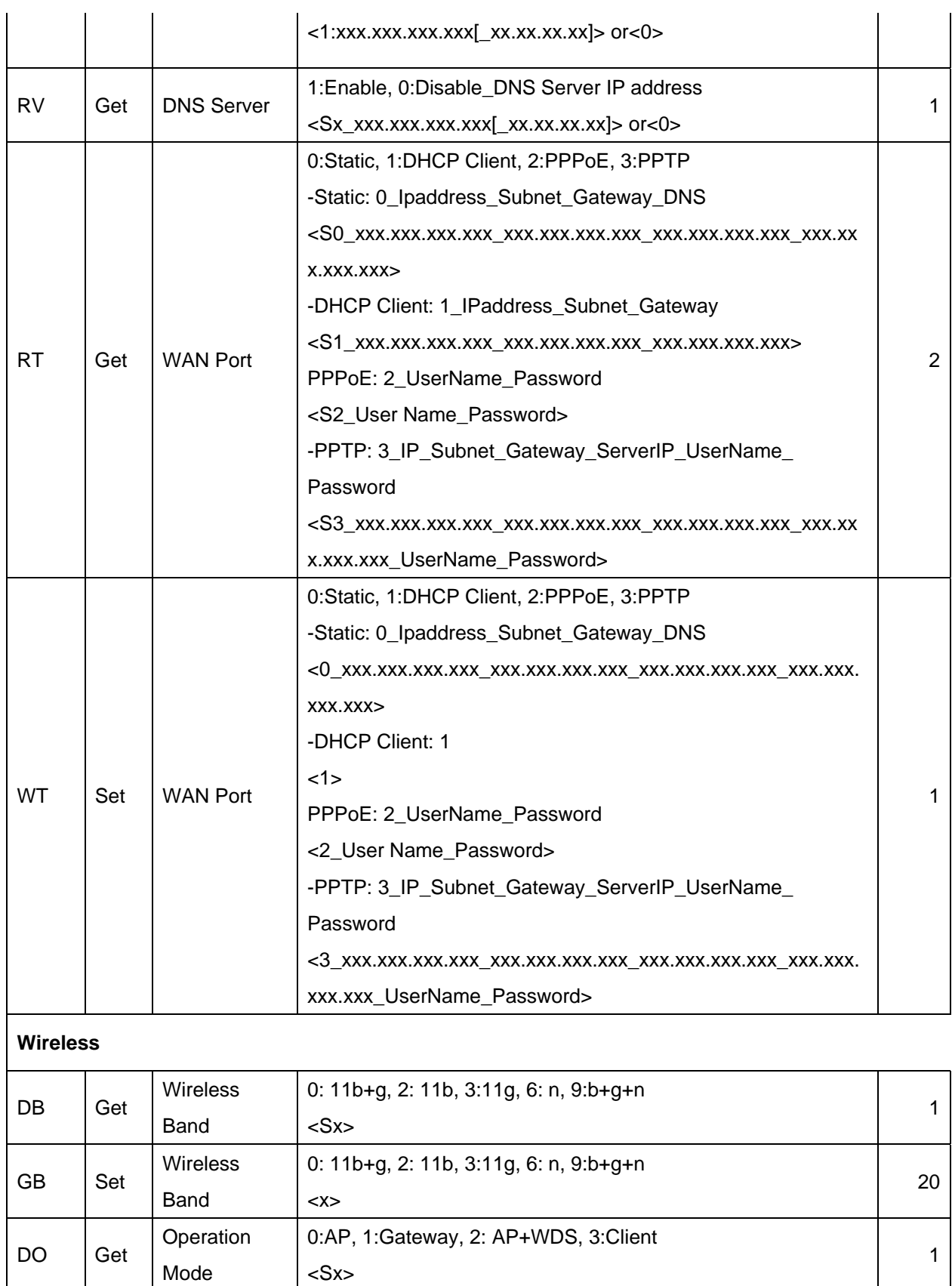

GO Set Operation  $\vert$  0:AP, 1:Gateway, 2: AP+WDS, 3:Client  $\vert$  45

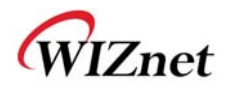

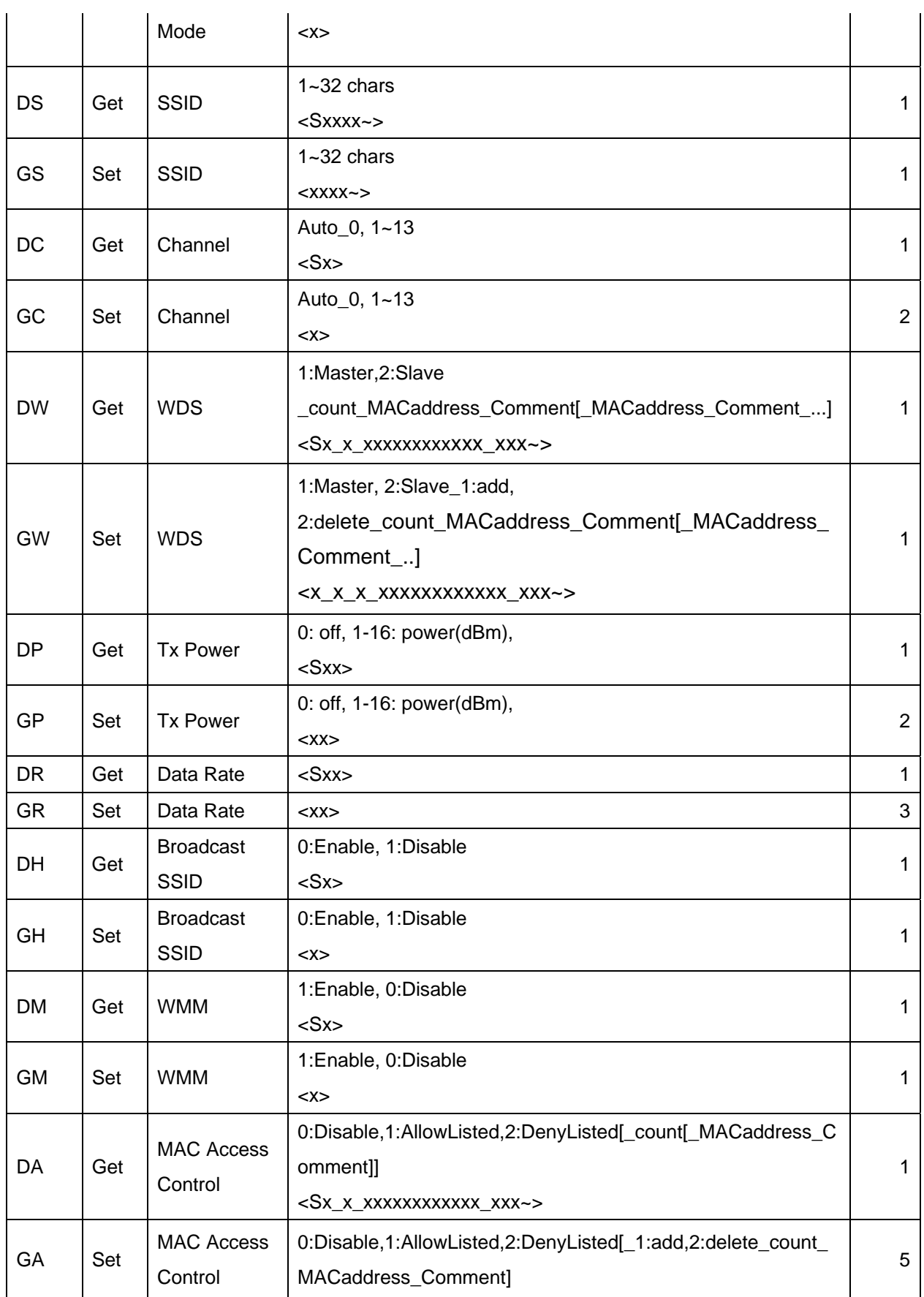

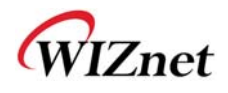

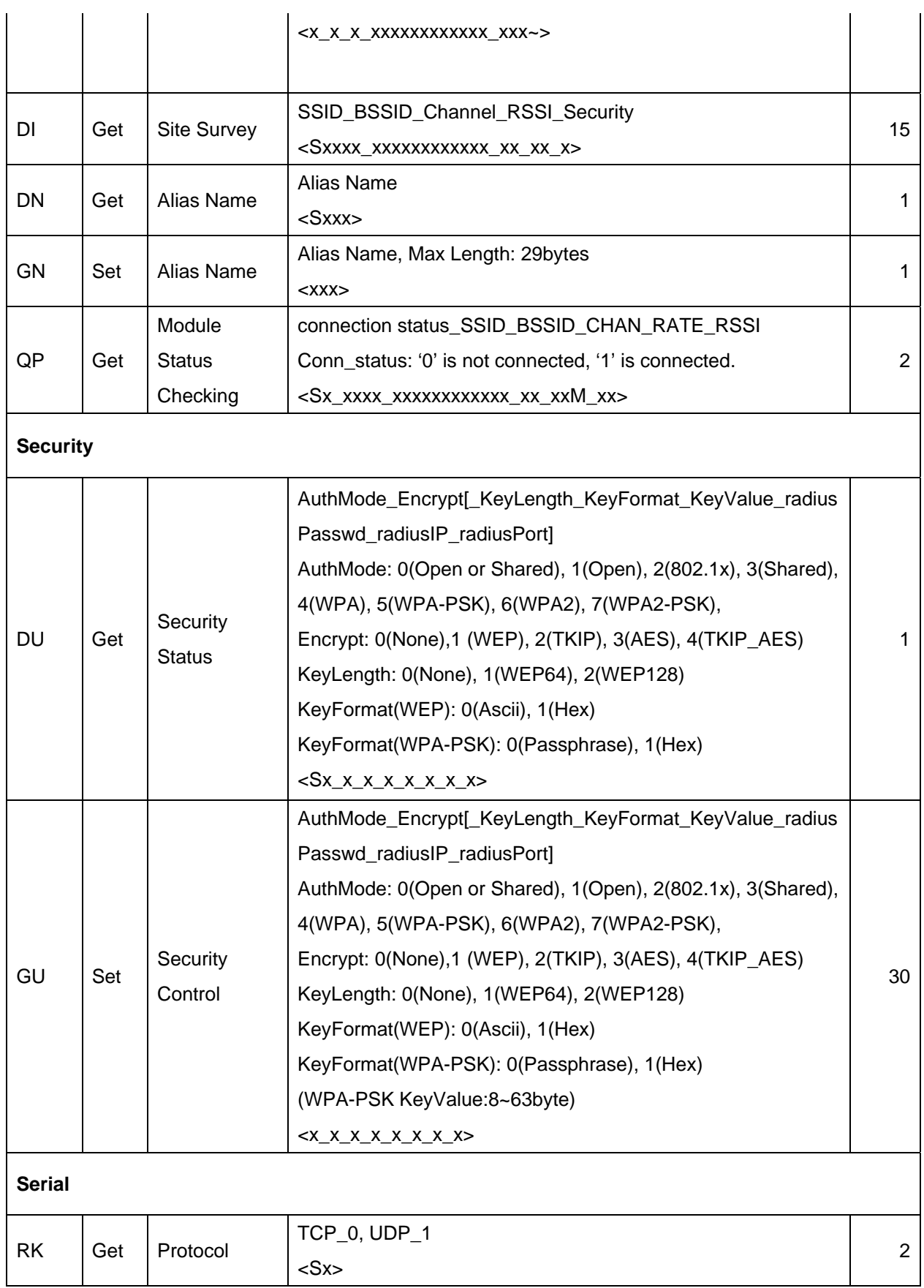

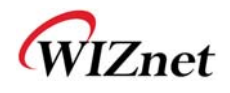

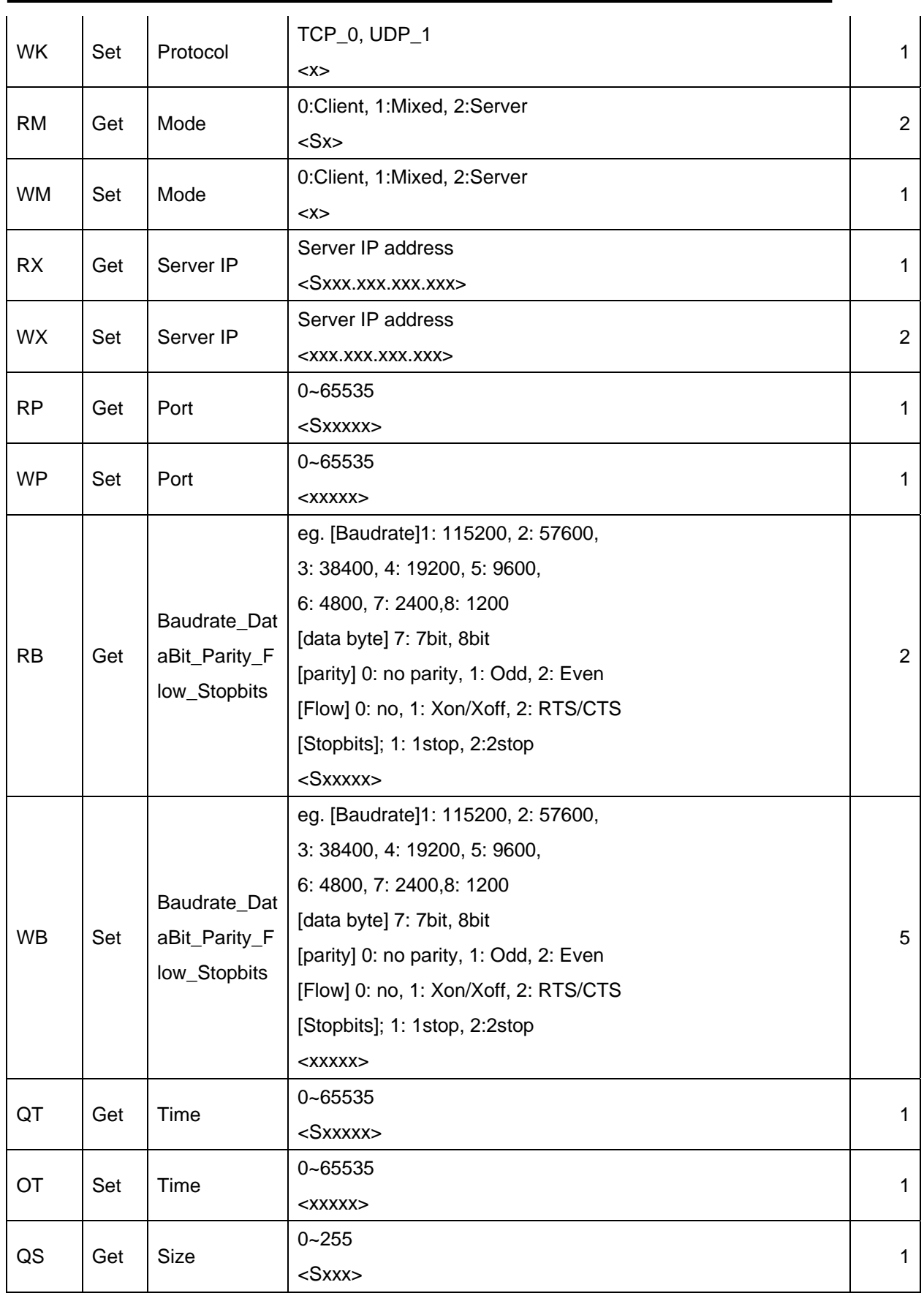

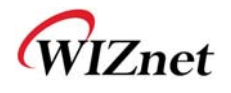

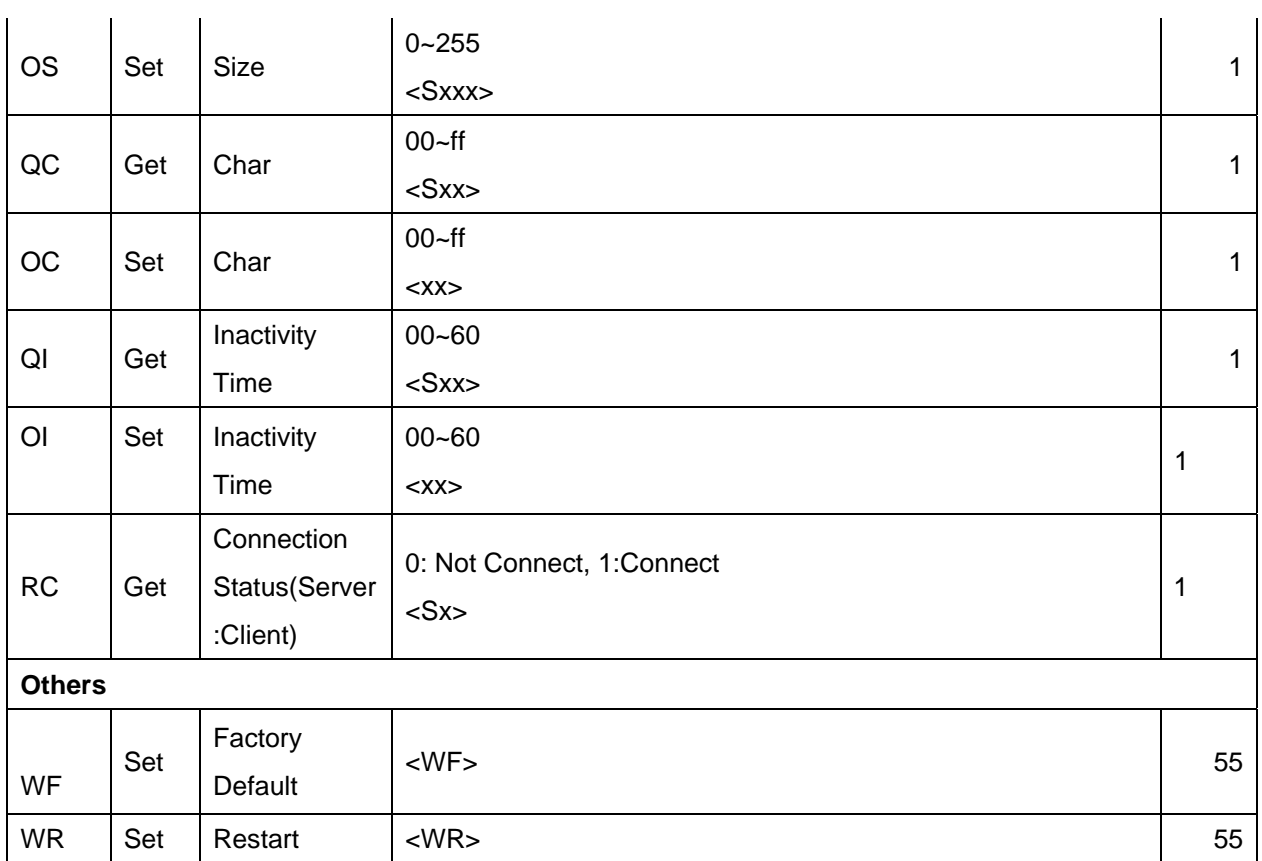

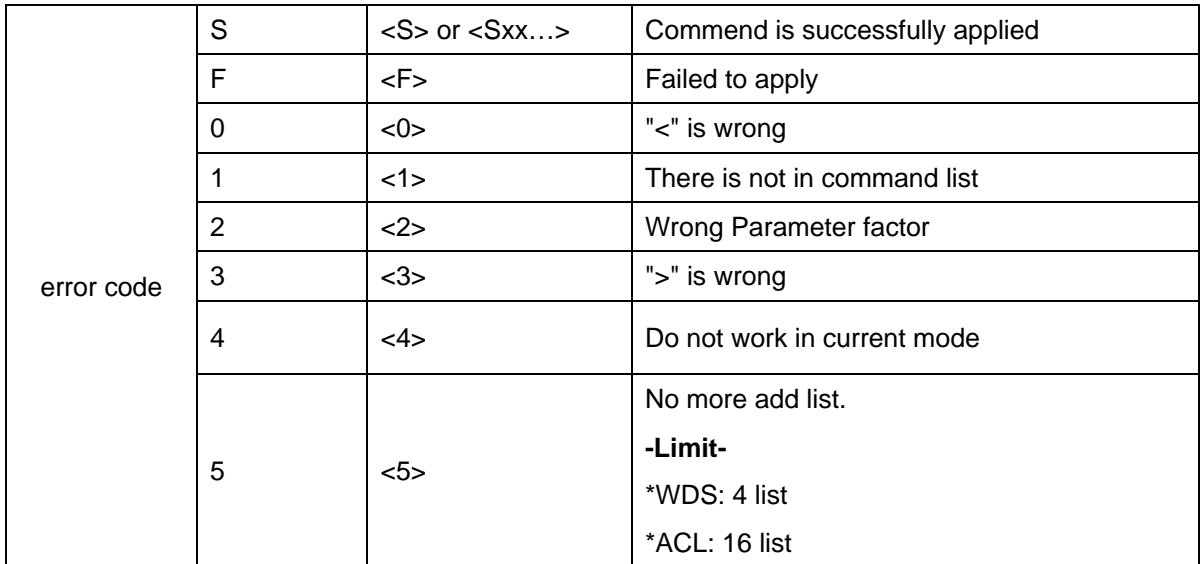

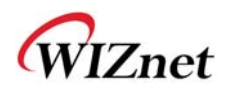

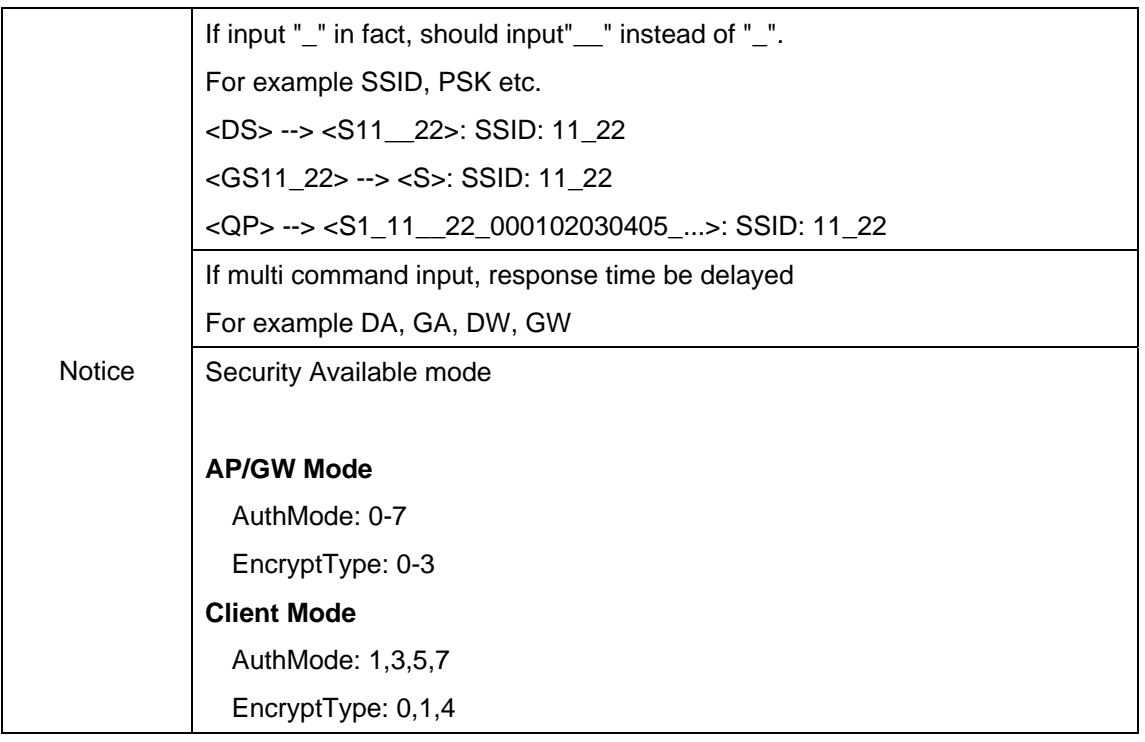

\*\*Security Example parameter

<GU5\_2\_0\_0\_12345678>

<GU4\_2\_0\_0\_12345678\_abcd\_192.168.123.111\_1812>

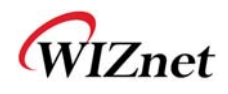

# **5. Warranty**

WIZnet Co., Ltd offers the following limited warranties applicable only to the original purchaser. This offer is non-transferable.

WIZnet warrants our products and its parts against defects in materials and workmanship under normal use for period of standard ONE(1) YEAR for the WIZ6000 board and labor warranty after the date of original retail purchase. During this period, WIZnet will repair or replace a defective products or part free of charge.

#### **Warranty Conditions:**

- 1. The warranty applies only to products distributed by WIZnet or our official distributors.
- 2. The warranty applies only to defects in material or workmanship as mentioned above in 6.Warranty. The warranty applies only to defects which occur during normal use and does not extend to damage to products or parts which results from alternation, repair, modification, faulty installation or service by anyone other than someone authorized by WIZnet Inc. ; damage to products or parts caused by accident, abuse, or misuse, poor maintenance, mishandling, misapplication, or used in violation of instructions furnished by us ; damage occurring in shipment or any damage caused by an act of God, such as lightening or line surge.

#### **Procedure for Obtaining Warranty Service**

- 1. Contact an authorized distributors or dealer of WIZnet Inc. for obtaining an RMA (Return Merchandise Authorization) request form within the applicable warranty period.
- 2. Send the products to the distributors or dealers together with the completed RMA request form. All products returned for warranty must be carefully repackaged in the original packing materials.
- 3. Any service issue, please contact to sales@wiznet.co.kr